# **How to use the Planner to submit your Program Planning Sheet**

- 1. Go to One.IU.edu and search iGPS Plan. Pick the iGPS Plan (student) app.
- 2. When the planner appears, chose the semester you want to register for and click on "start planning for [that semester]." If you started the plan already and are making changes, click on "Details."

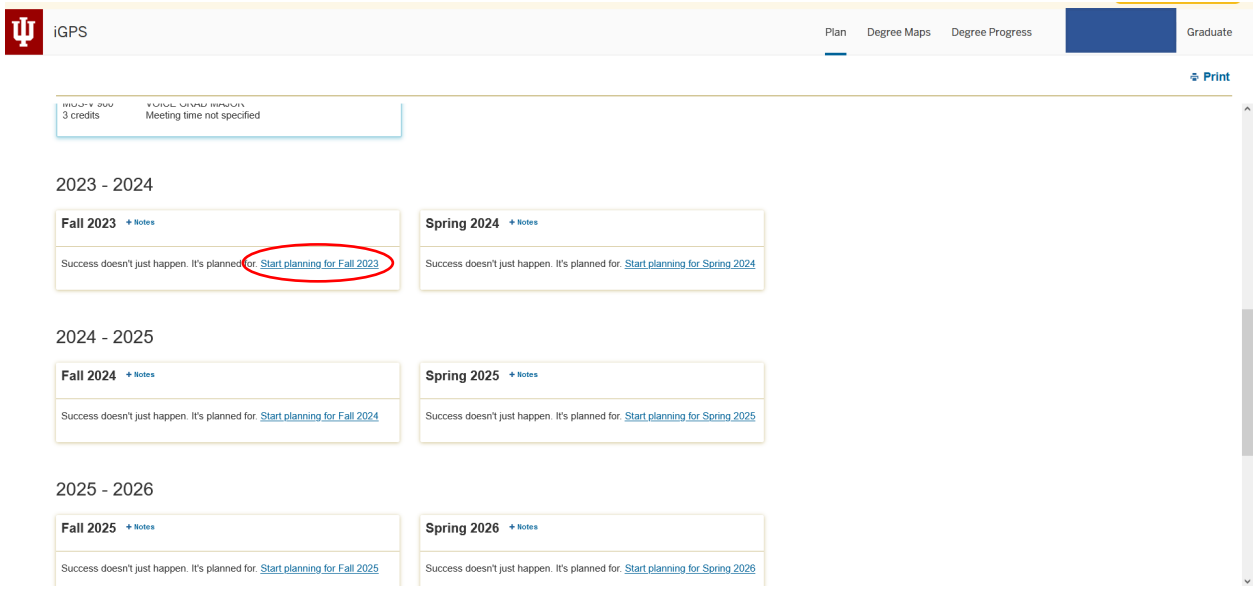

3. Click "Add from Course Search." You cannot use the Degree Maps at this time.

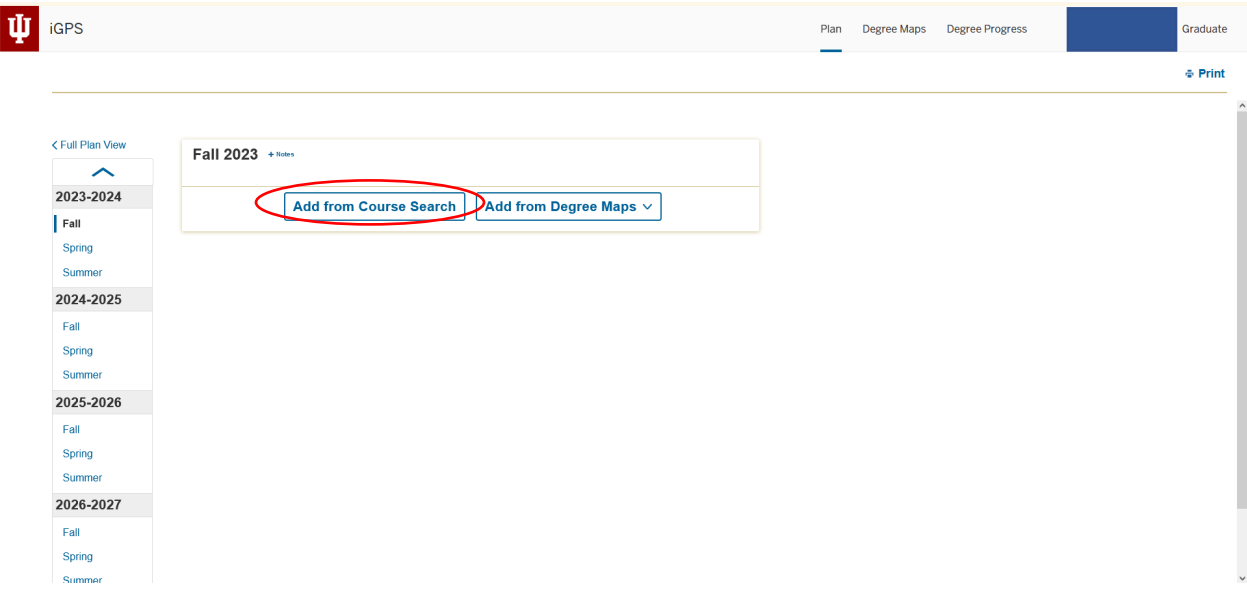

4. In the keyword filter area, enter the class you want to find. For example, you could type "MUS-T 508" or you could type "written theory" in order to find MUS-T 508 Written Theory Review for Graduate Students.

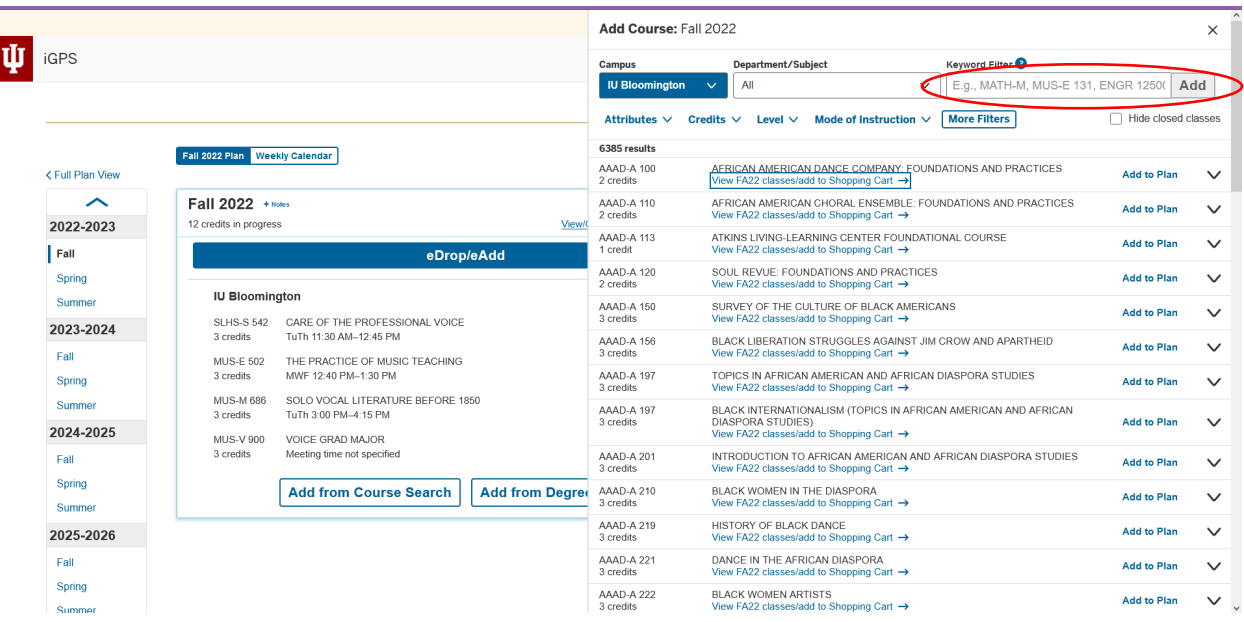

5. Once you have search results, click on "View [semester] classes/add to Shopping Cart." Do **not**  choose "Add to plan."

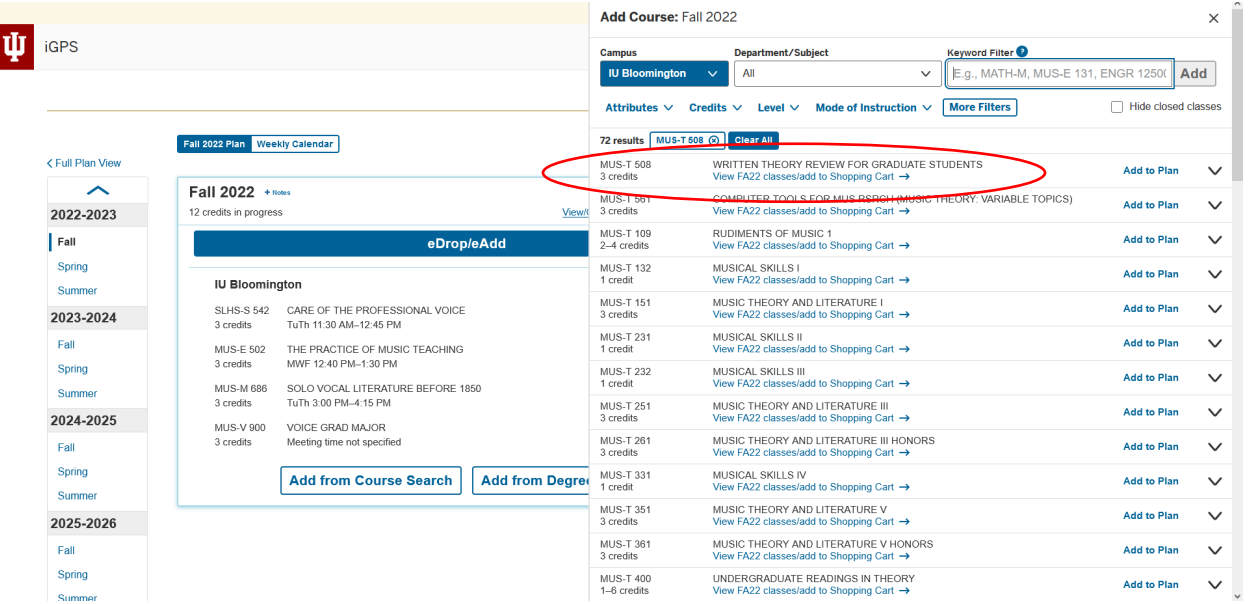

6. Click on the down arrow on the right to see the details.

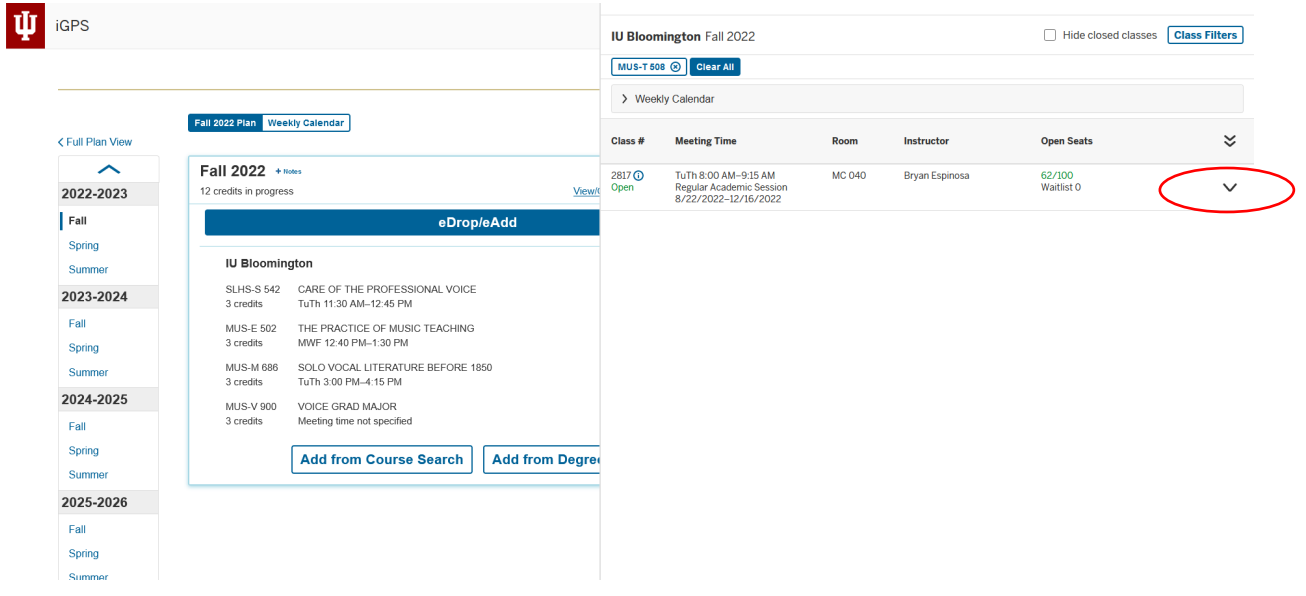

- 7. Read the class times, instructor, credit hours, whether the class is full, any notes, etc… Click on "Add to Cart", then choose "Add." If it's a class that has variable credit hours, choose the number of credits you will take.
	- a. If it's a class with a drill section, you will need to choose both the lecture section and drill section before you can add the class to your cart.
	- b. Don't worry if you see a "potential problem" message about a hold on your record. That is likely about the advising hold that will be removed at the end of the planner approval process.

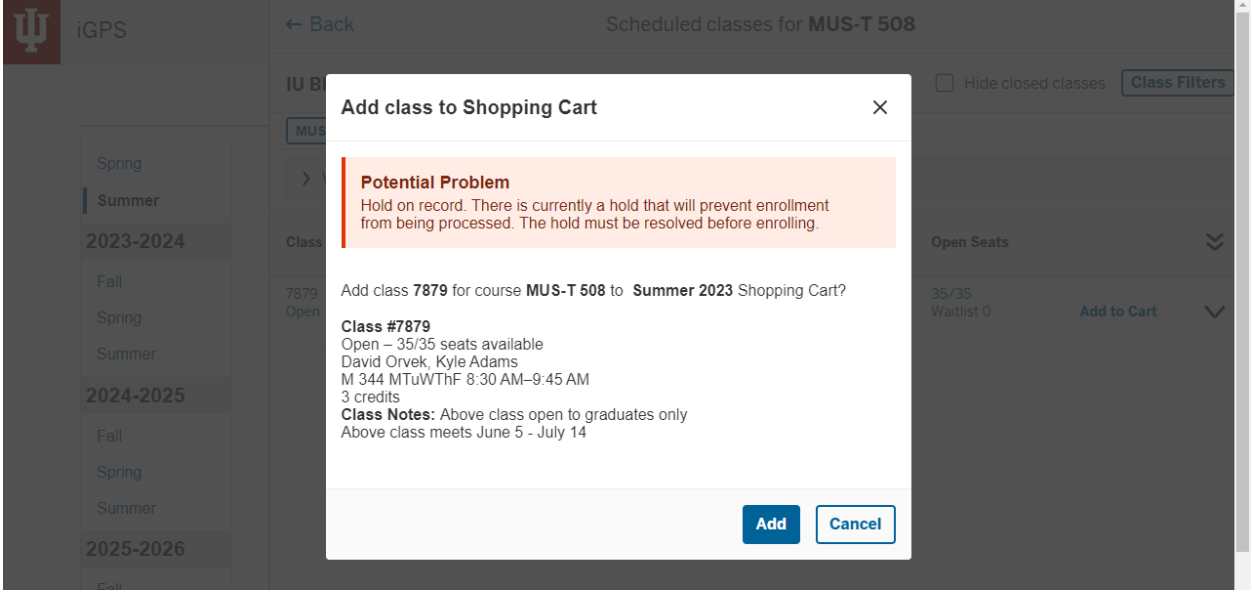

8. Then click on "Back" in the upper left corner and start with a new keyword search.

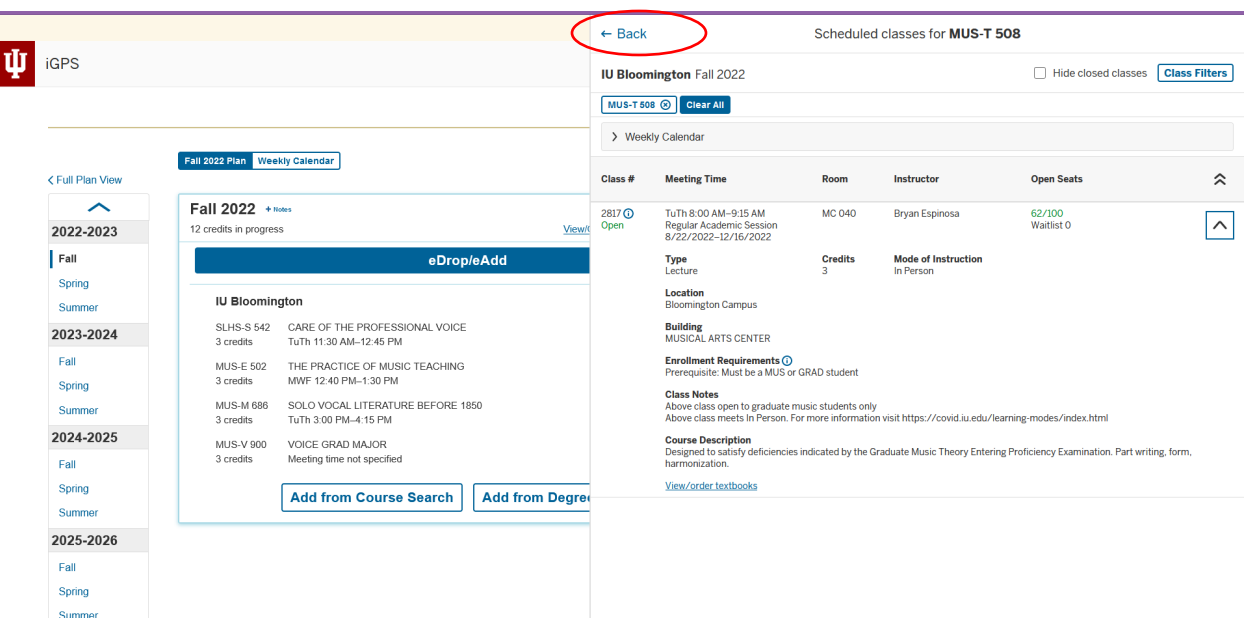

- 9. For things like lessons or ensemble, which you may have taken in the past, it's possible that the planner will say "In Plan." Click on "In Plan", and then "Add again" to add it for this particular semester if you're going to take it again.
- 10. Once you have completed your plan and have a full-time course load listed (in most cases for fall and spring, at least 8 credits for master's and doctoral students, at least 10 credits for diploma and visiting students), double check that all of the classes are in your cart, not just in your planner.

Here is how to tell: you want to see a cart symbol next to each course you have in your plan. It will also say "delete from cart" under the symbol. If you don't see that, and instead see a pencil symbol and it says "view classes/add to cart," then you don't have the class in your cart. For any classes like that, click on "view classes/add to cart," and add them to your cart.

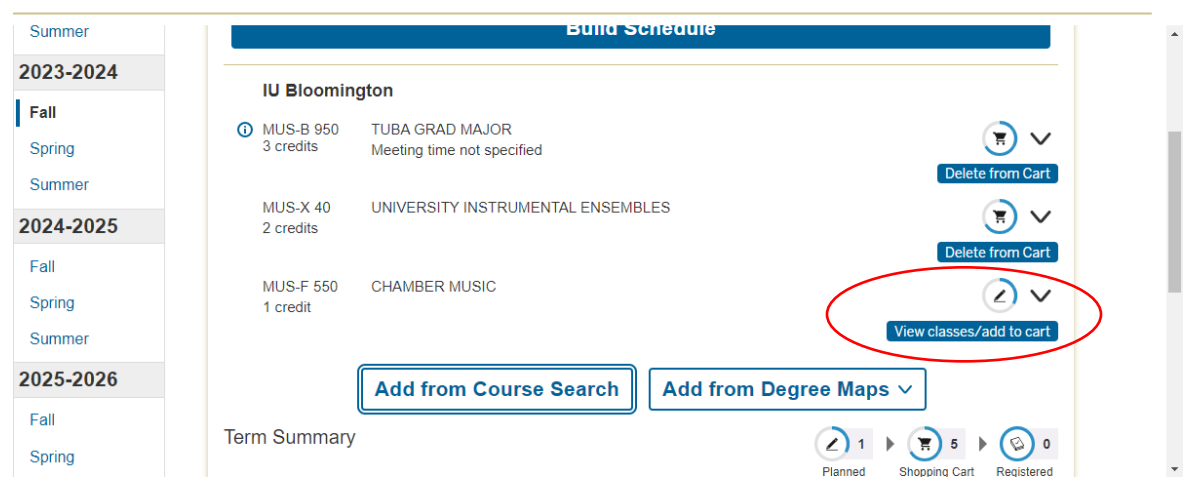

Here's what it looks like once that is fixed.

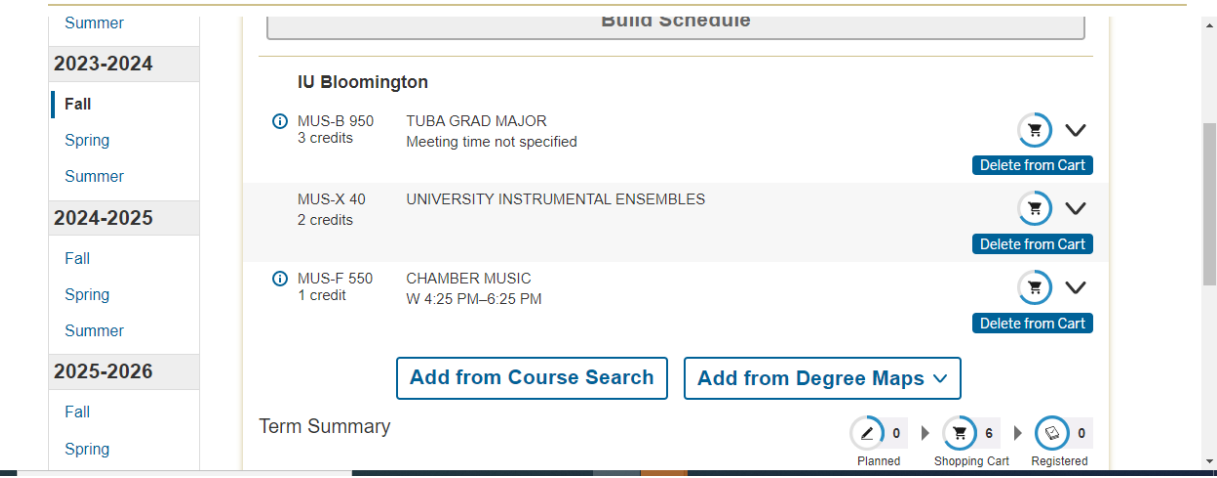

11. Then, click on "Request Plan Review."

×,

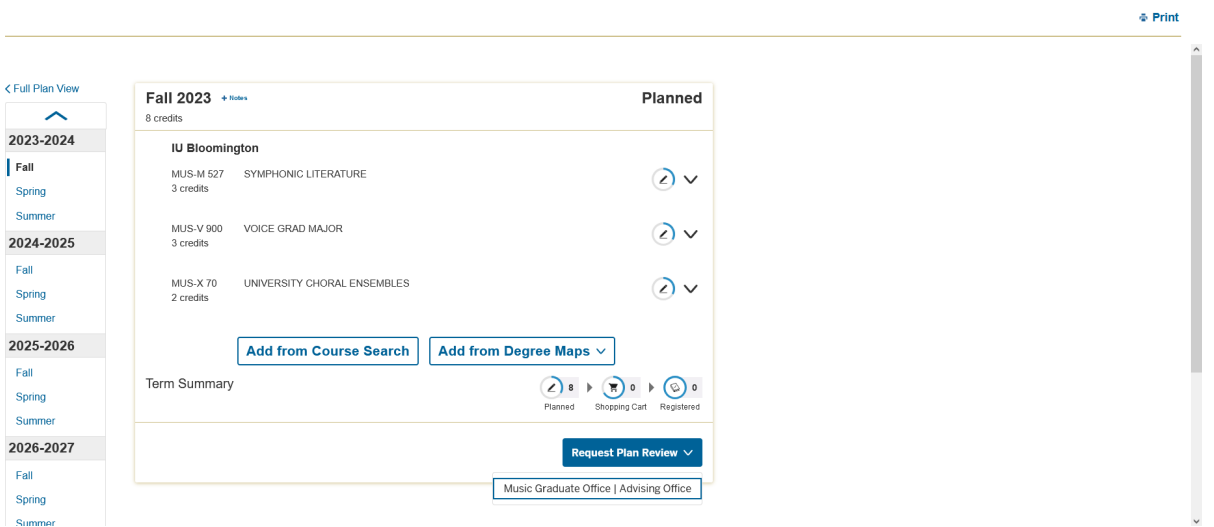

#### **Request a Plan Review**

When you click on the 'Request Plan Review' you will only have one advising office to select (Music Graduate Office).

Once you have selected the advising office, a plan review submission form will be displayed.

1. You can see which advisor you are going to request do a plan review for you (the Music Graduate Office).

2. You will be able to see the courses that you have planned for that term, so you can double check and make sure your plan is correct.

3. You will not be able to click on the 'Send' button until you have included a message to your advisor.

You can ask any questions you have, but you MUST include when you plan to graduate/finish your program. For example, you can say:

"I'm not sure if I'll take both of these music history classes, but I've listed both as possibilities. I plan to graduate in Spring 2024."

Or, you can just say:

"I plan to graduate in Spring 2024."

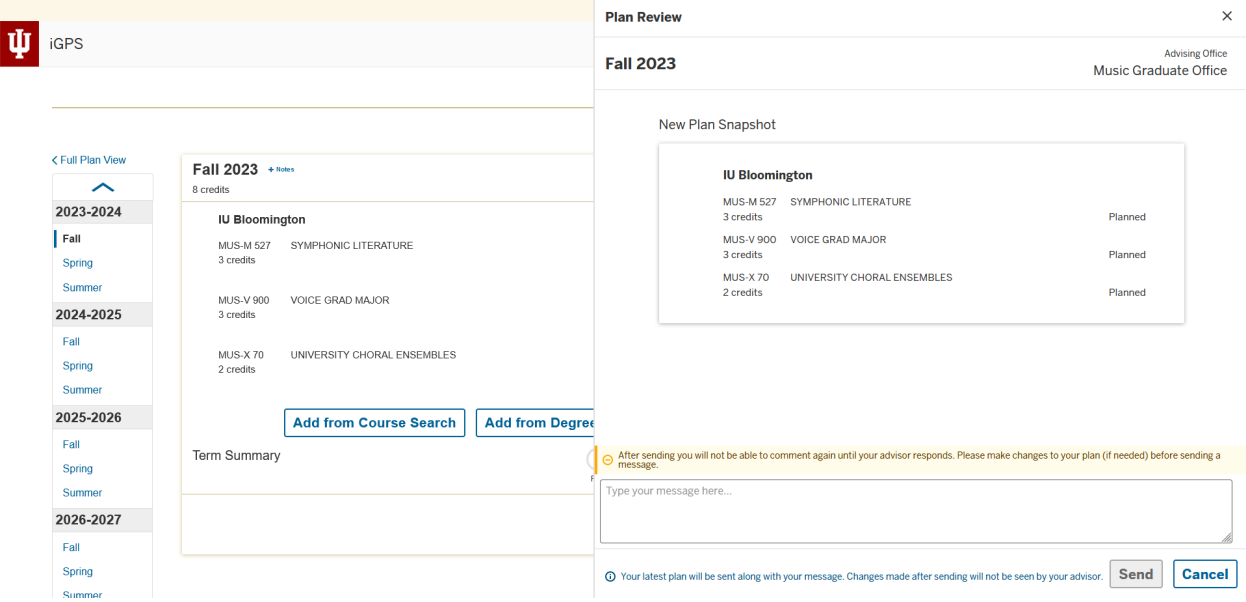

When you click "Send", you will be asked to confirm your submission.

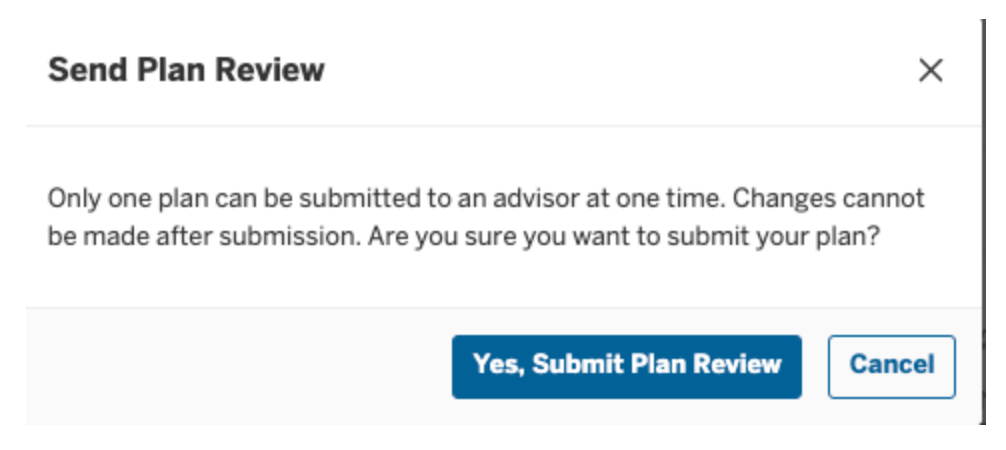

Once you have sent a plan review to a specific advisor, you **may not send another one for the same term to that advisor** while the one that you just sent is open.

#### **Awaiting Advisor**

After you confirm that you would like to submit your plan, you will see your plan review has been submitted and is awaiting your advisor's response right below that term in your iGPS planner. Clicking on 'View Comments' will show you the message that you included to your advisor.

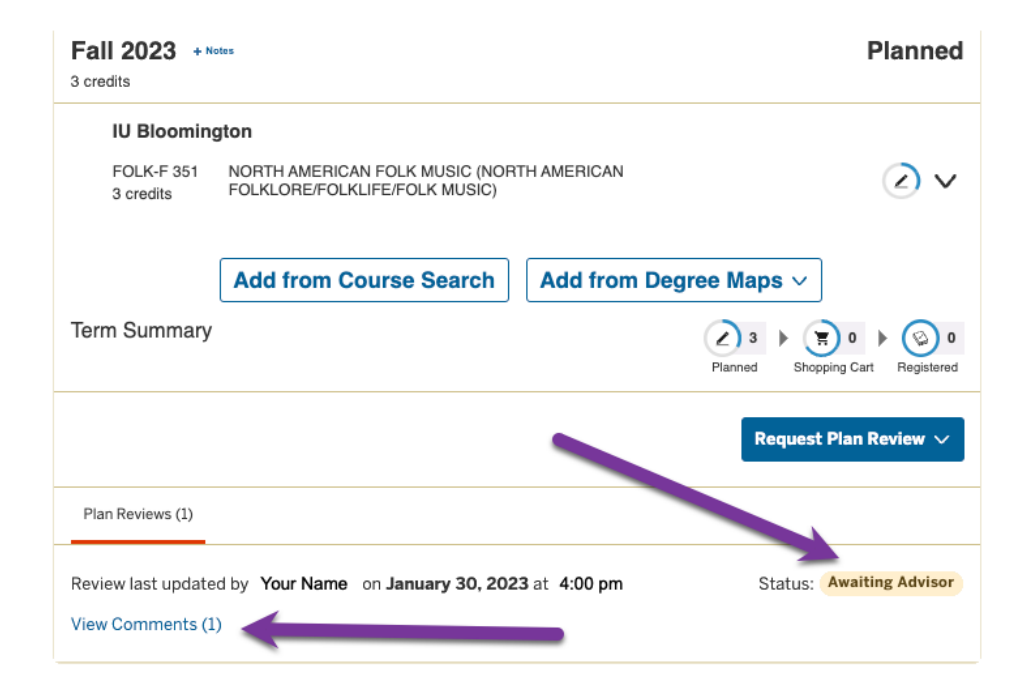

**When your advisor responds**

When your advisor responds, and during several other steps of the process, you will receive an email that says the following:

Dear [Student's first name],

Your advisor has made a comment on your plan review. Please go to [iGPS](https://sisjee-test.iu.edu/sisigps-unt/web/igps/plan/full/?backdoorId=2000469766) to see it.

If you click on that link, it will take you back to the iGPS Plan (student) app. Go to the semester you're working on, then click on "continue planning." You will be getting this email even for steps that don't involve you, so getting this email does not necessarily mean that your planner is approved and you are eligible to register. You will get a separate email (one that is not automatically generated) from your advisor (at the [musadvgr@indiana.edu](mailto:musadvgr@indiana.edu) email account) once you are eligible to enroll.

### **Viewing your advisor's response**

If your advisor would like you to adjust your plan, you will see two things. First, the status will show as 'Action Required'. Second, you can see that another comment has been added. By clicking on 'View Comments' you will be able to see your advisor's feedback.

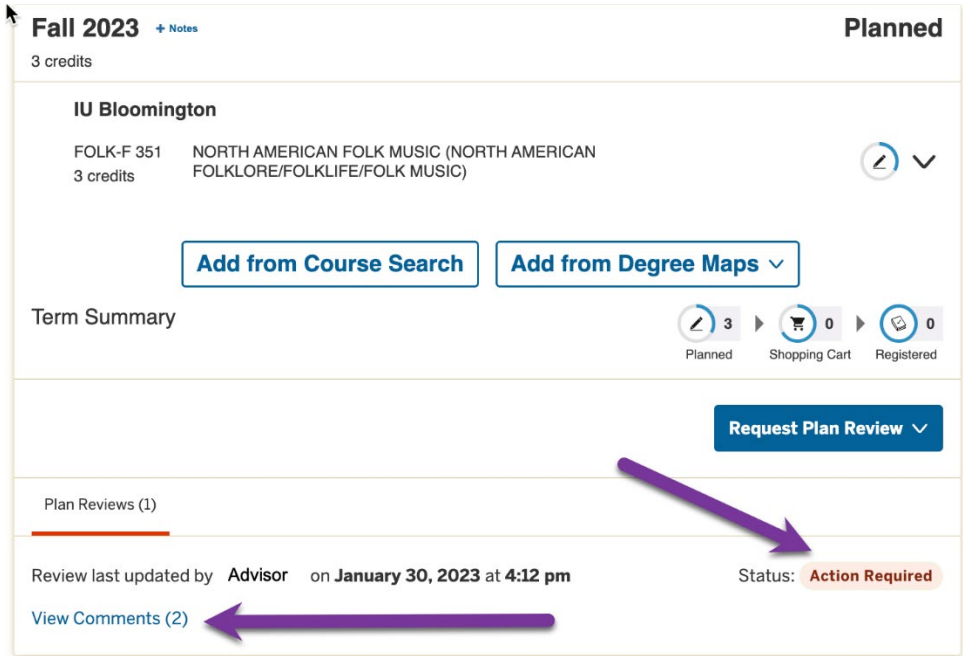

When you click on 'View Comments' you will be able to see the comments your advisor has made.

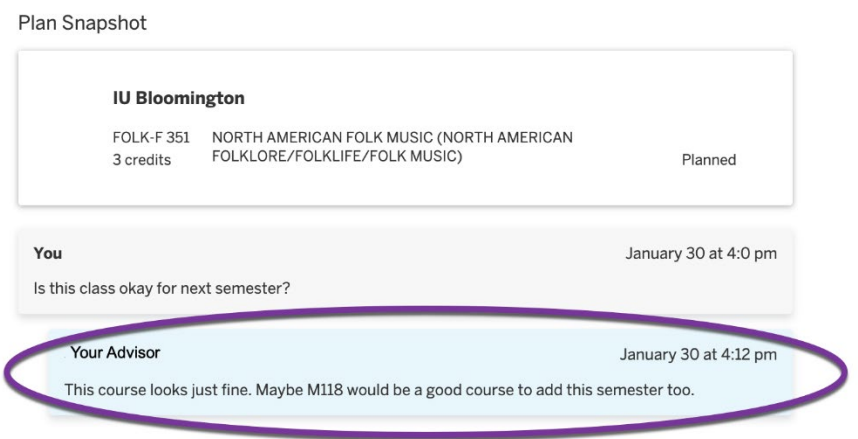

## **Resubmitting your plan after adjustments are made**

At this point you can make any adjustments that are needed and resubmit the new version to your advisor. To do this you this, click on 'Request Plan Review' as you did previously and select the advisor you are responding to.

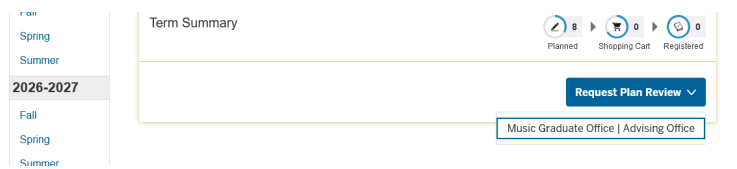

This will bring up a new submission window where you can see the edited version of your plan and you can add a comment to your advisor.

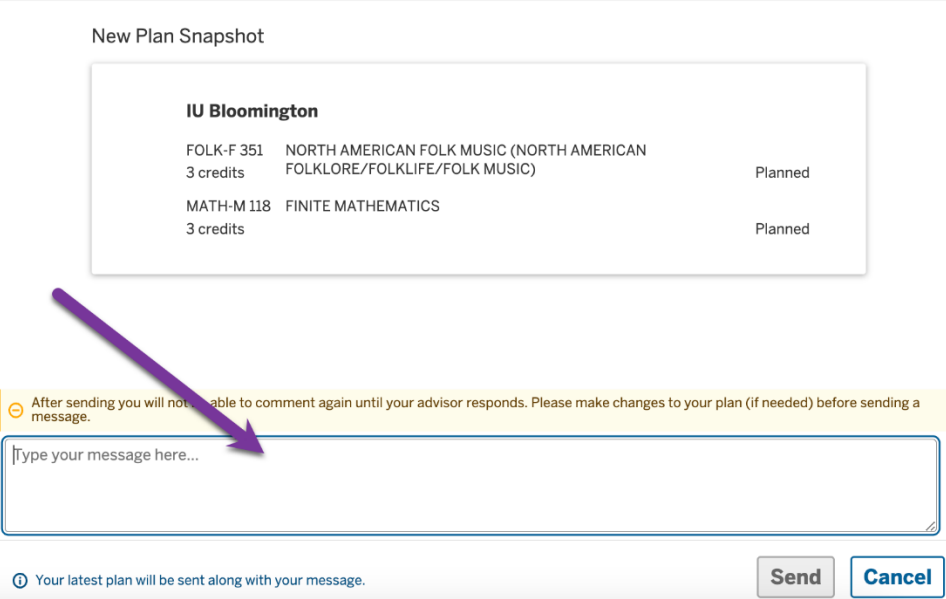

 $\overline{\mathbf{A}}$ 

Once your advisor approved your plan, you will receive the same email you previously received letting you know that there has been a change to your plan review. When you go into iGPS, you will see that your plan has been approved and by clicking on 'View Comments' you can view your advisor's most recent message.

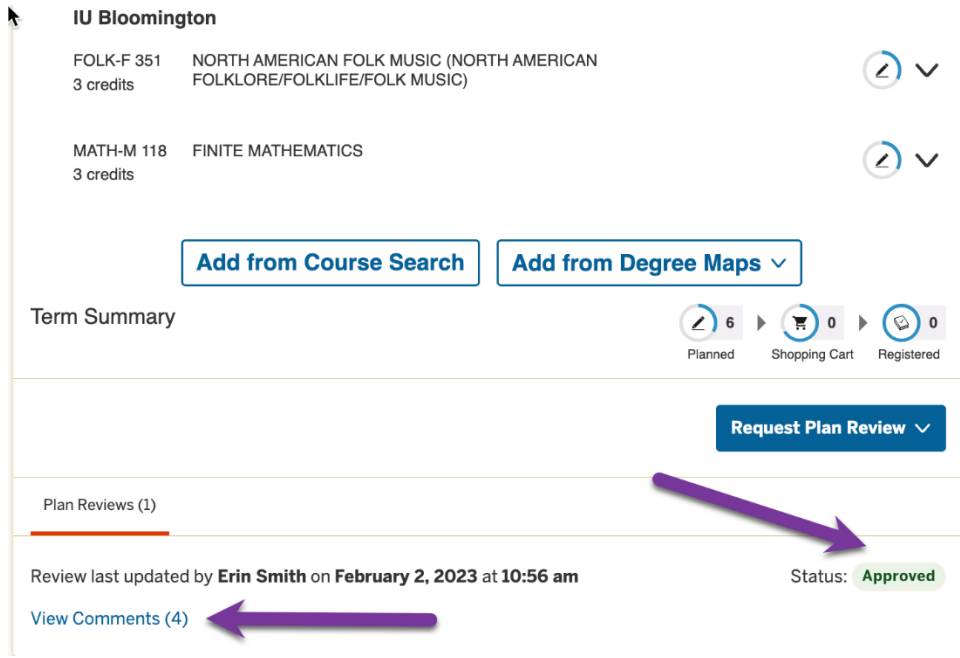

At that point you will also receive an email to your IU email address with detailed comments on your plan and registration instructions. You should be eligible to register, but if there are any additional holds on your account we'll let you know.

You must enroll on your own – the planner approval process is just about your plan, it is not final enrollment. After you get the email approval of your planner, you will go into your shopping cart to complete your final enrollment.